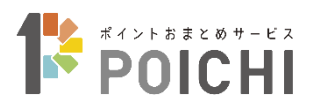

# ポイントおまとめサービス POICHI

# 端末操作マニュアル

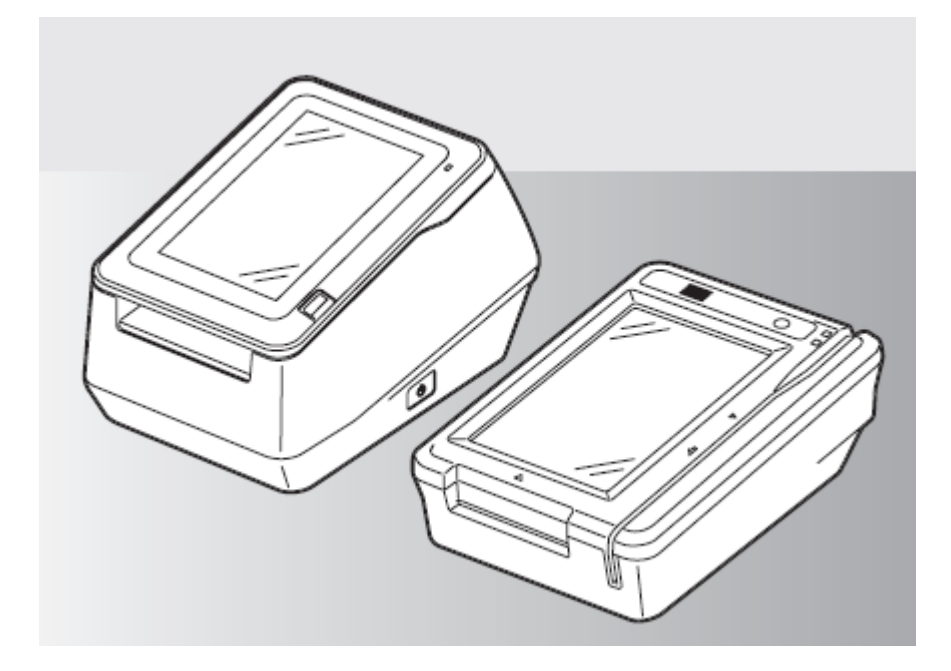

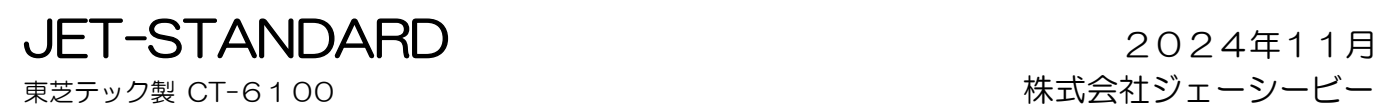

このたびは、JET-STANDARD をお買い上げいただき、まことにありがとうございました。 本書は、東芝テック株式会社および株式会社日本カードネットワークが提供する JET-STANDARD 端末(JET-S 端末)の取扱説明書をもとに株式会社ジェーシービーが、 「POICHI」のサービス内容に応じ編集したものです。

<お願い>

- (1)本書は「POICHI」の端末操作方法を説明するマニュアルです。
- (2)ご利用前に本書をよく読み、本文中の注意事項は必ずお守りください。
	- なお、本書に記載されている図はイメージであり、実物とは異なる場合があります。
- (3)記載の手順や注意事項に従わなかったことによる事故や損害に関していかなる責任も負いません。
- (4)ポイント機能以外の操作方法は、各機能の取扱説明書をご覧ください。
- (5)本書の内容に関しては、改良のために予告なしに仕様などを変更することがあります。
- (6)本書の一部または全部を無断で複写、複製、転載することを禁じます。

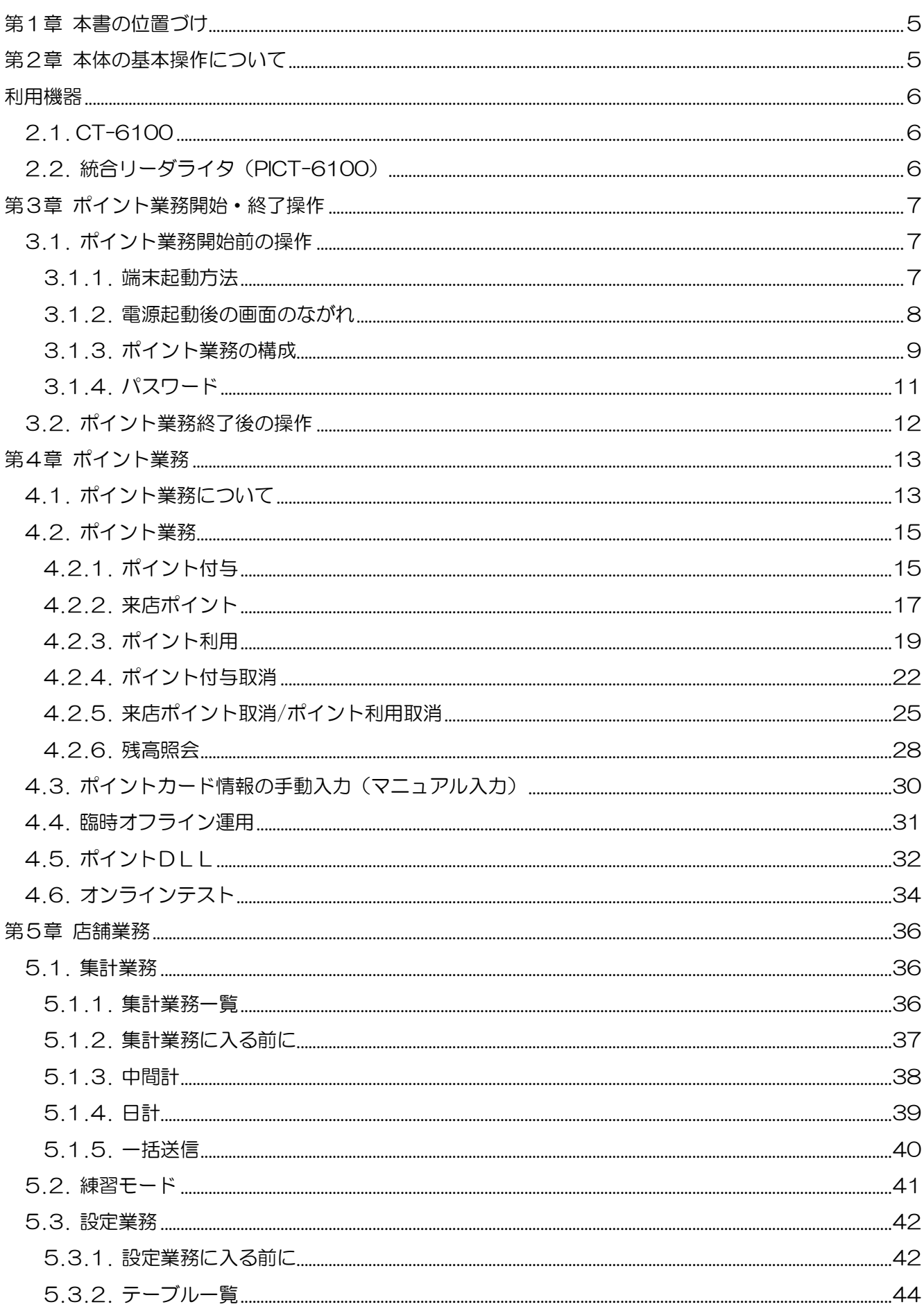

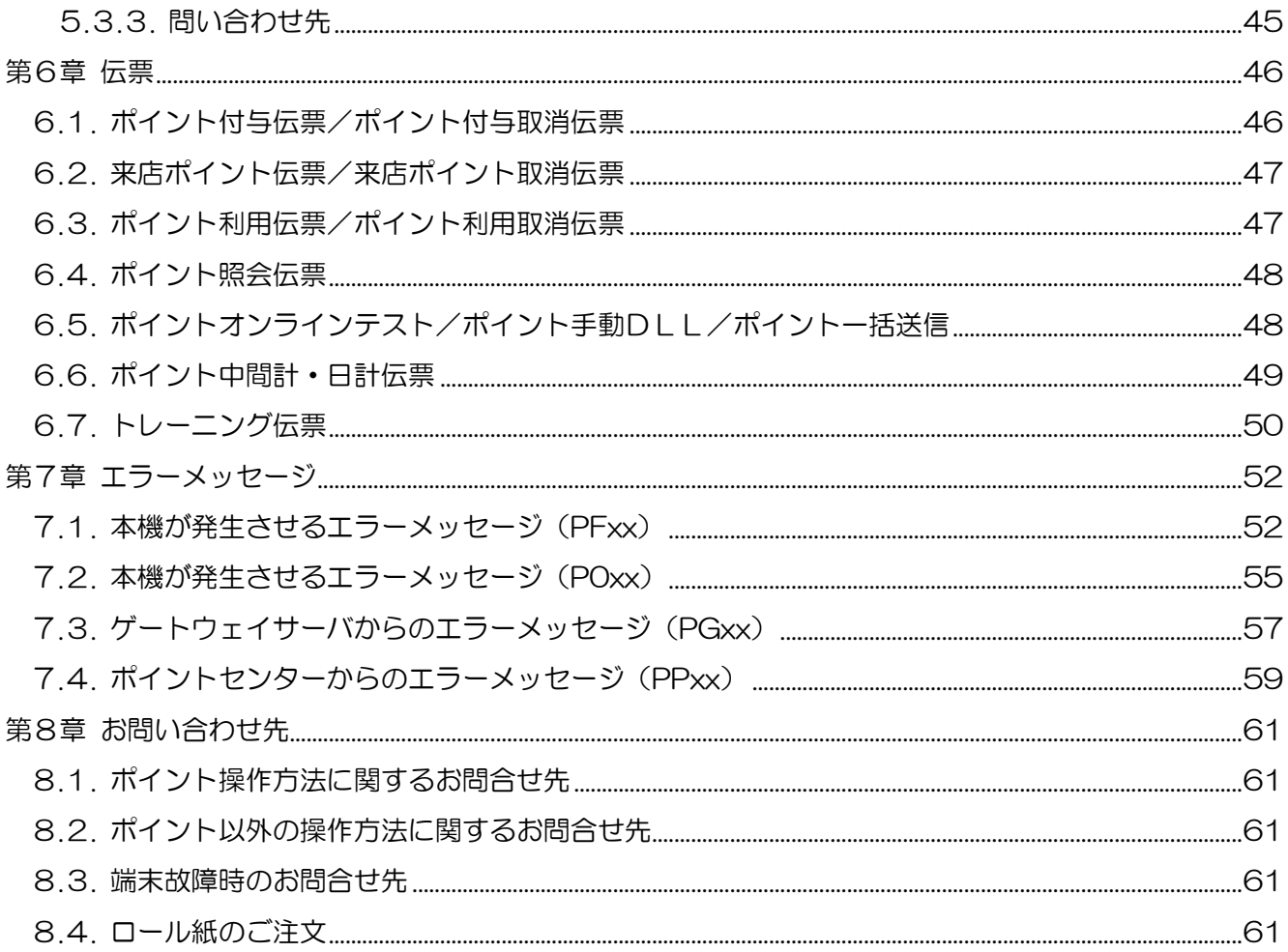

## <span id="page-4-0"></span>第1章 本書の位置づけ

本書は、東芝テック製 JET-STANDARD 端末(JET-S 端末)CT-6100 を用いた「POICHI」サービス を利用するための操作方法を説明するマニュアルです。 ポイント機能以外の操作方法は、各機能の取扱説明書をご覧ください。

### <span id="page-4-1"></span>第2章 本体の基本操作について

本書に記載のない内容については、端末に同梱された CT-6100 JET-S 端末の「取扱説明書」を ご覧ください。

取扱説明書は、日本カードネットワークのホームページで閲覧いただけます。

インターネット (PC・携帯共通) URL:https://www.cardnet.co.jp/jets/

YouTube にて端末操作説明動画も公開しております。下記 QR コードから閲覧いただけますので、 ご活用ください。

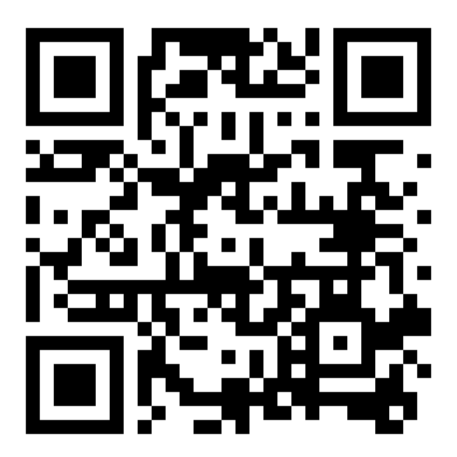

### <span id="page-5-0"></span>利用機器

### <span id="page-5-1"></span>2.1. CT-6100

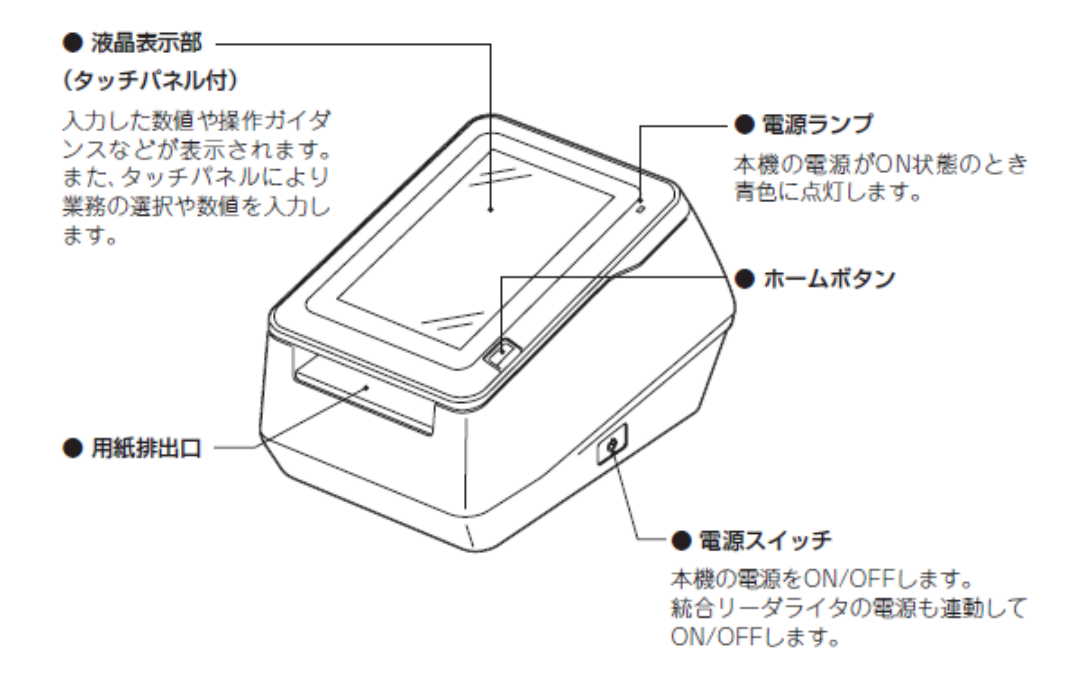

#### お願い

- 用紙排出口にカードなどの異物を入れないでください。故障の原因となります。
- 付属品の端末識別番号シールは、端末本体の正面(下図の示す位置)に貼り付け てあります。

#### <span id="page-5-2"></span>2.2. 統合リーダライタ(PICT-6100)

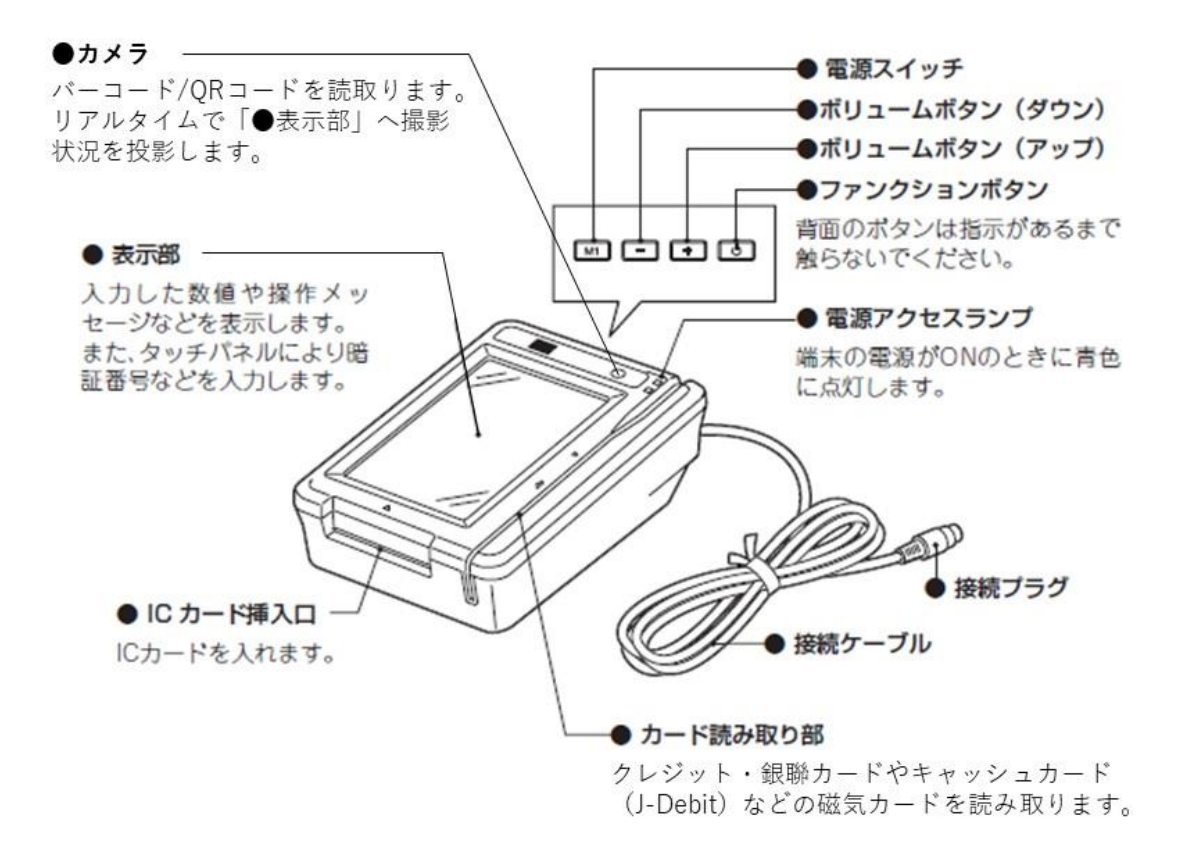

## <span id="page-6-0"></span>第3章 ポイント業務開始・終了操作

### <span id="page-6-1"></span>3.1. ポイント業務開始前の操作

### <span id="page-6-2"></span>3.1.1. 端末起動方法

端末の起動方法を説明します。

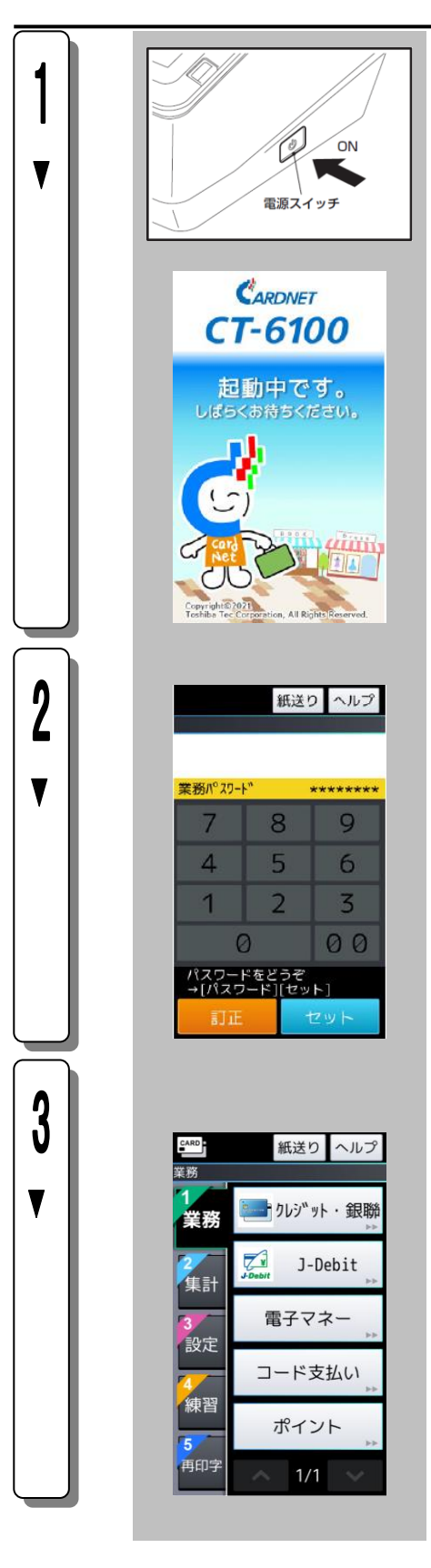

本機の電源スイッチをONにします。

電源がONされると"しばらくお待ちください。"と表示され た後、AP(アプリケーション)と DRV(ドライバ)のバー ジョンを表示し、左記の画面に移ります。

業務パスワードが設定されている場合は、左記画面が表示され ます。業務パスワードを入力し、セット | を押してください。

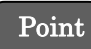

- ・クレジットと共通の業務パスワードです。 詳細は、「4.1.4. パスワード」を参照してください。
- ・業務パスワード未設定の場合、本画面は表示されません。

業務初期画面が表示されます。

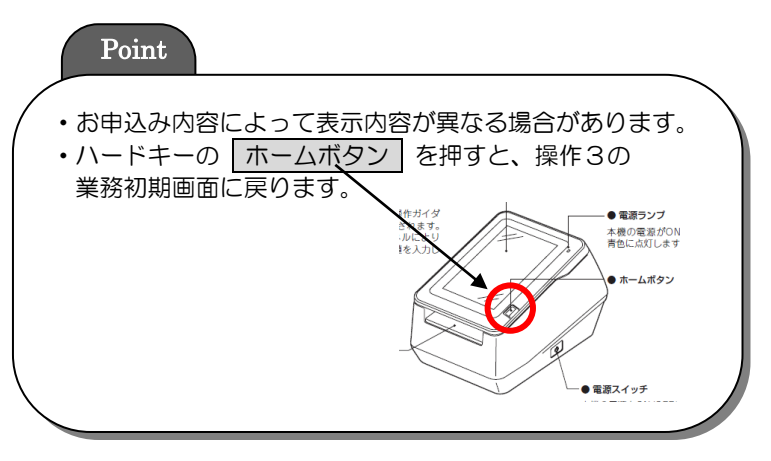

<span id="page-7-0"></span>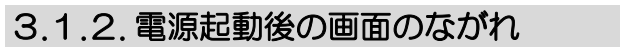

注)設定により、実際の画面の流れと異なる場合があります。

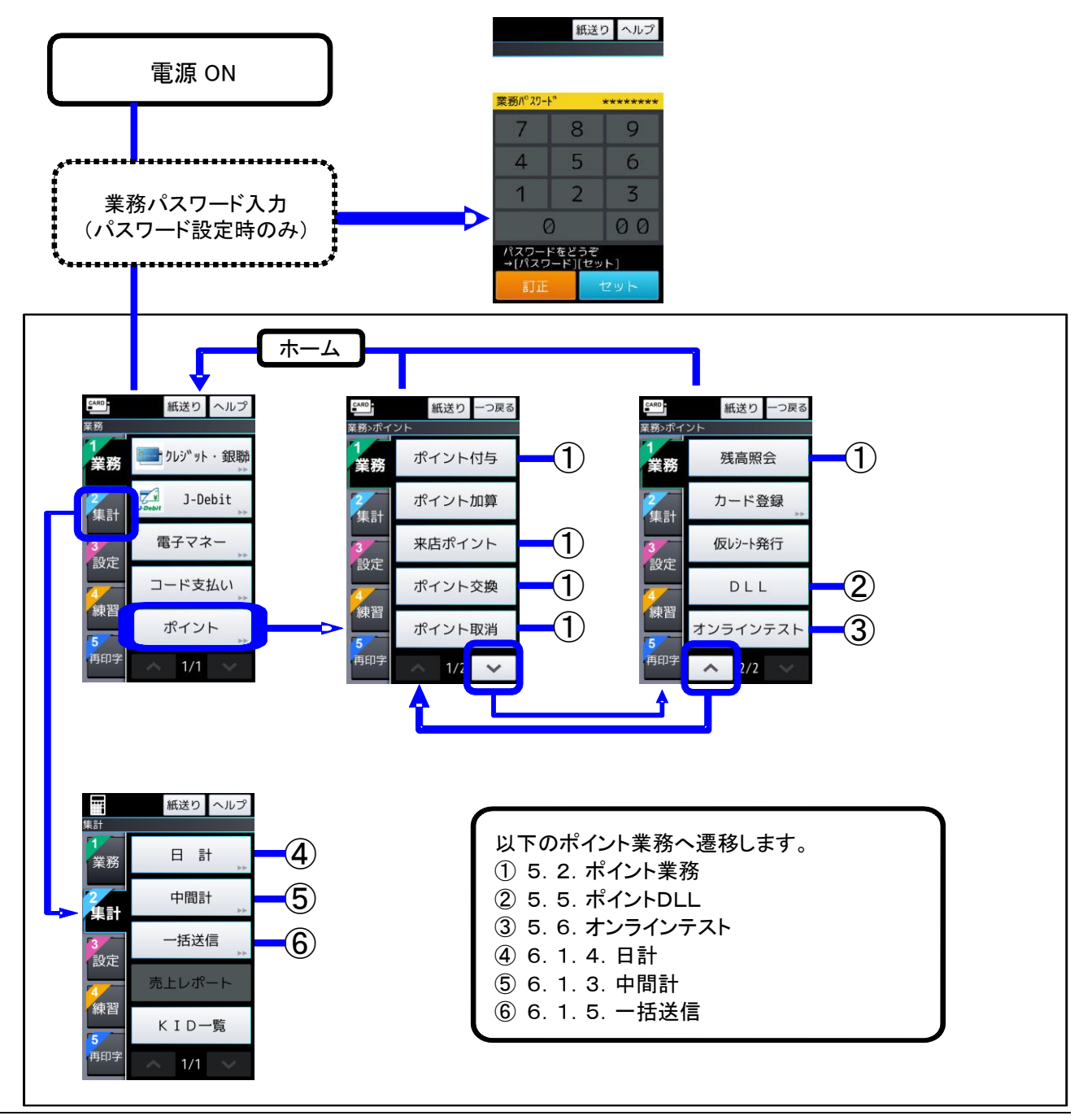

設定・ポイントプログラムにより、実際の画面の流れと異なる場合があります。

### <span id="page-8-0"></span>3.1.3. ポイント業務の構成

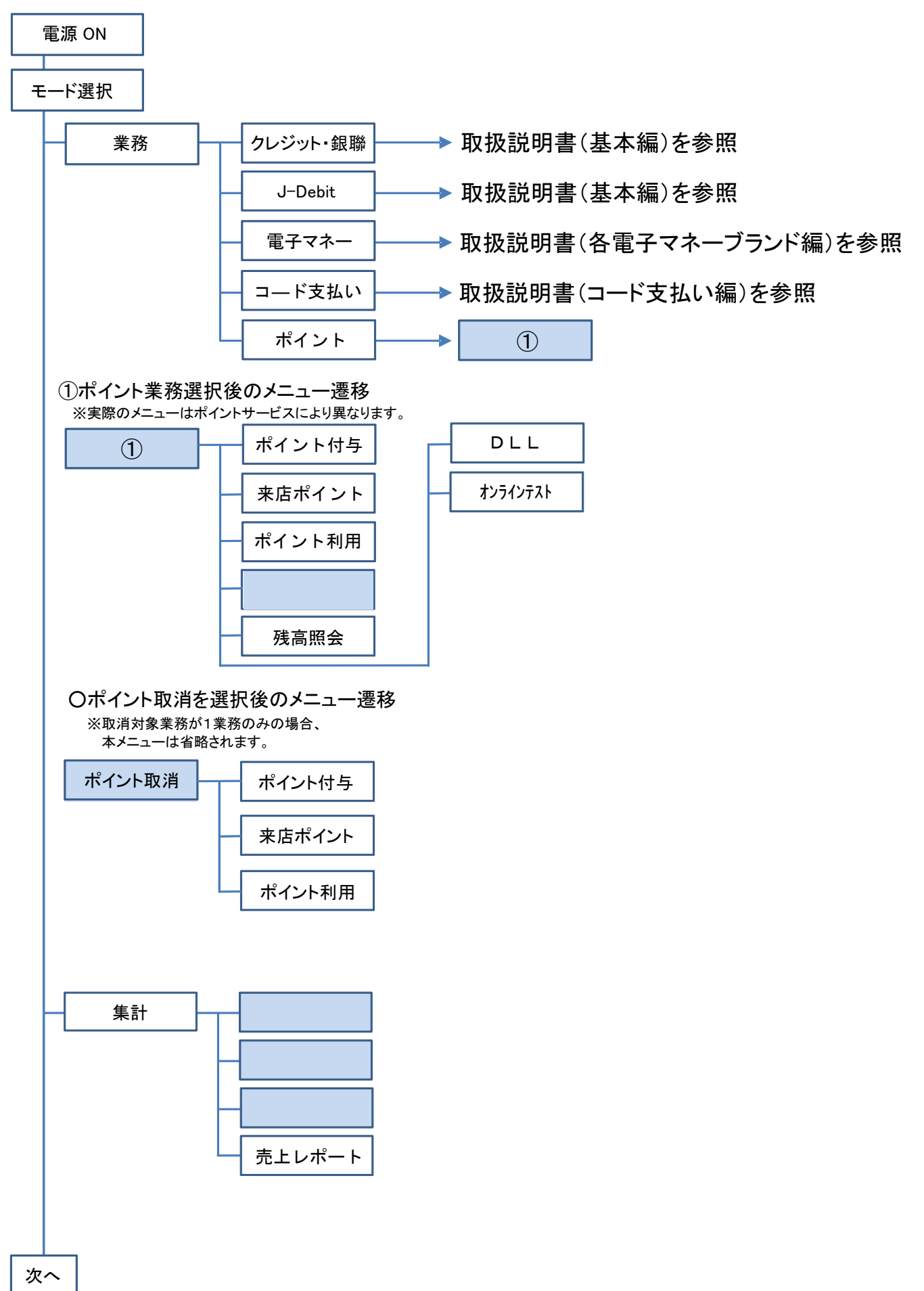

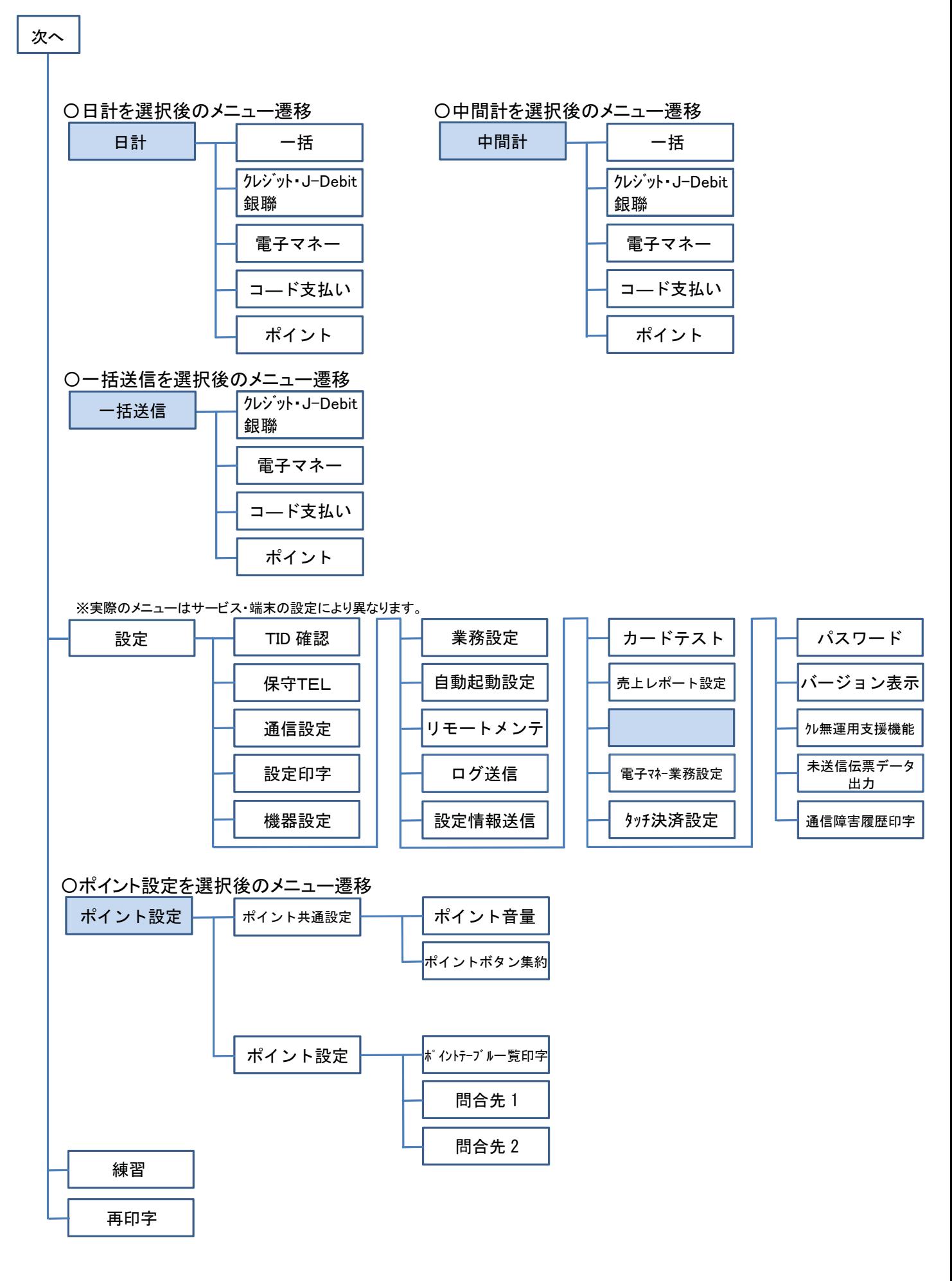

\*1 画面に表示されるキー名称は設定によって異なります。 \*2 キー表示の有無は端末設定によって異なります。

<span id="page-10-0"></span>JET-S 端末のパスワードについて説明します。

パスワードの種別を次に説明します。

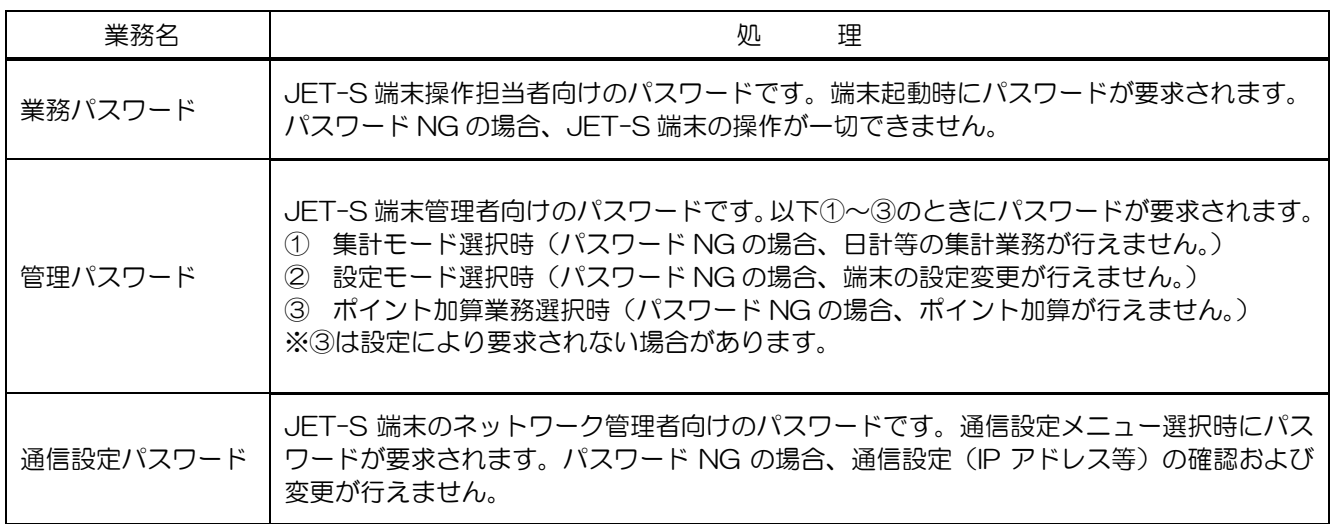

パスワード設定/解除画面について、以下に説明します。

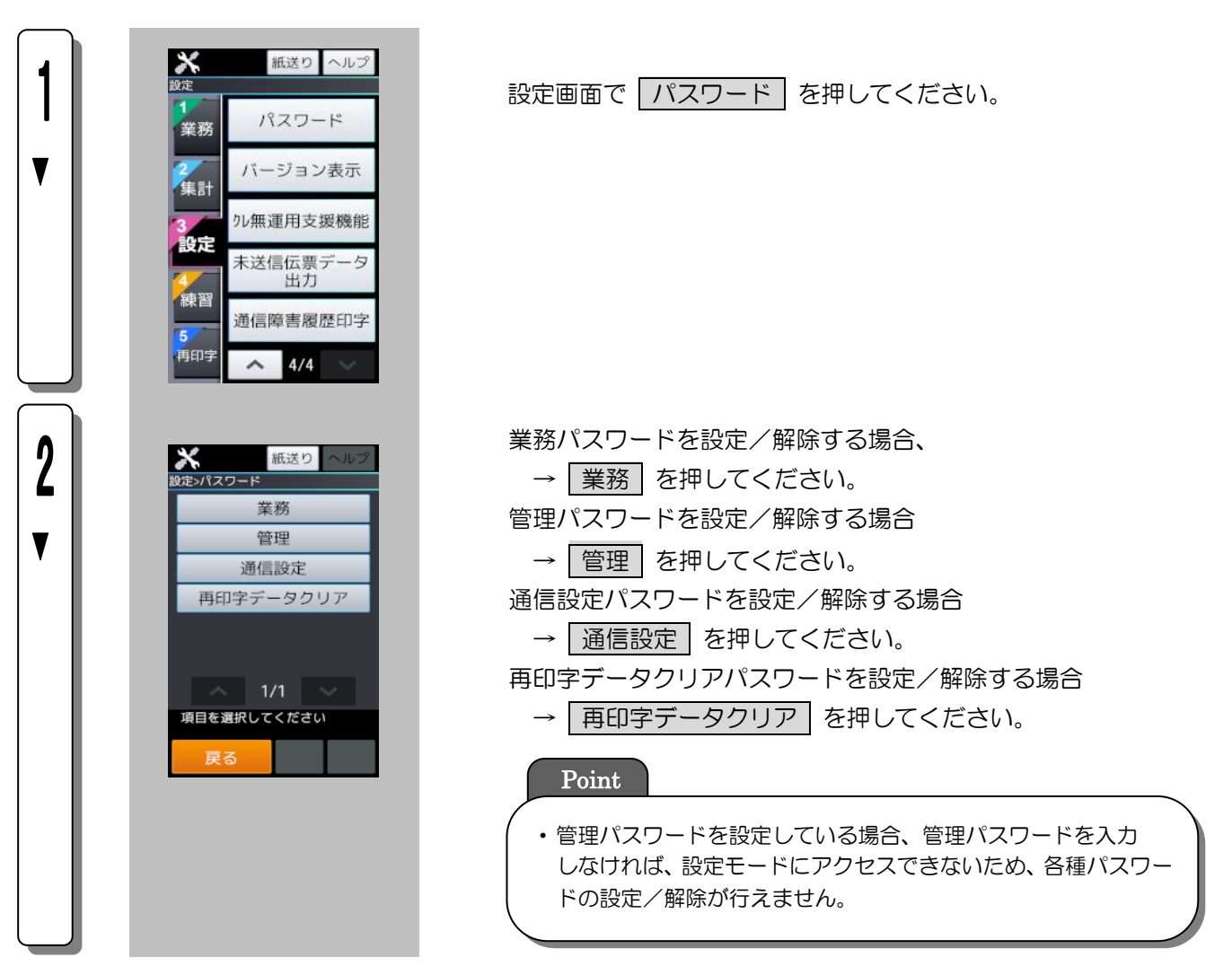

### <span id="page-11-0"></span>3.2. ポイント業務終了後の操作

1 日の終わりには各業務の日計を行う必要があります。ここでは、ポイント日計の操作方法を説明します。

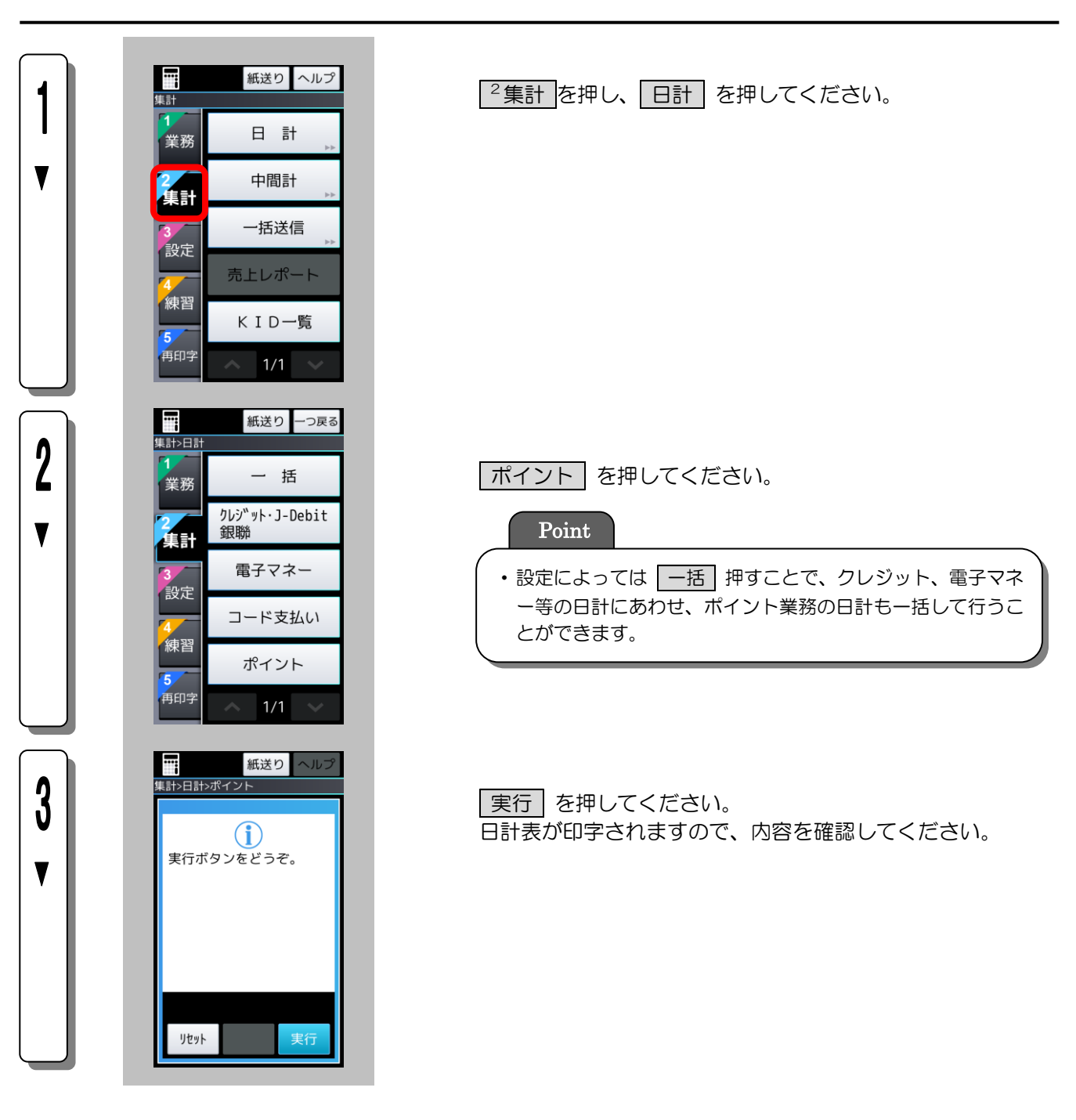

## <span id="page-12-0"></span>第4章 ポイント業務

ここでは、日常のポイント業務について説明します。

#### <span id="page-12-1"></span>4.1. ポイント業務について

ポイントの操作において、以下のメッセージが表示されましたら、お客様にポイントカードを読み取ってい ただきます。カードリーダの画面は 2 種類あり、読み取るカードタイプによって画面を切り替える必要があ ります。画面を切替える場合は、 カメラ終了 、 カメラ開始 を押してください。

なお、磁気カードはどちらの画面でも読み取りが可能です。

詳しくは画面イメージ下部の表を参照してください。

※お申込み内容により表示画面が異なります

※設定によってリーダライタ画面の切り替えが不要な場合があります。

※統合リーダライタ(PICT-6100)のカメラはリアルタイムで撮影状況を画面に投影します。画面にバー コード/QR コードの全体が投影されますように、カメラへバーコード/QR コードをかざして下さい。 なお、カメラの位置は「3.2 統合リーダライタ(PICT-6100)」を参照してください。

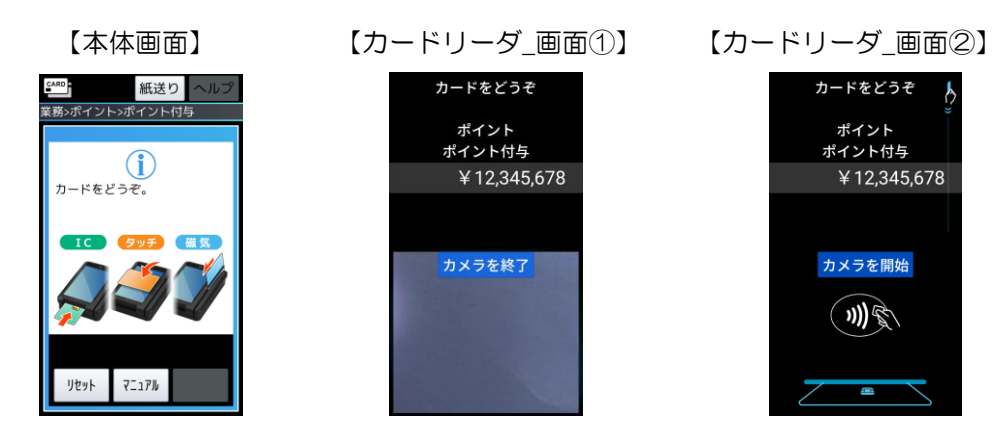

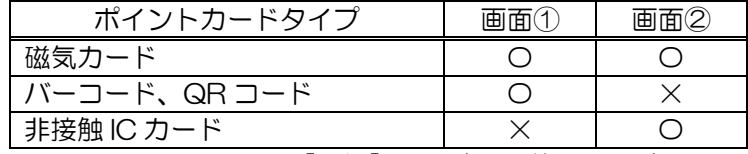

【凡例】〇:読取可能 ×:読取不可

PF01: 対象外カードです。 もう一度やり直してください。

対象外のポイントカードを読み取った場合、左記のメッセージが表示されます。 対象となるポイントカードで再度やり直してください。

PF<sub>04</sub>: カード読取エラーです。 もう一度やり直してください。 カードの読み取りに失敗した場合、左記のメッセージが表示されます。 もう一度やり直してください。(すばやくカードリーダ部に通してください。) ※再度読み取っても同じエラーが表示される場合は、カードの磁気不良の 可能性がありますので、ポイント管理者にお問い合わせください。

ポイント業務の一覧を次に示します。

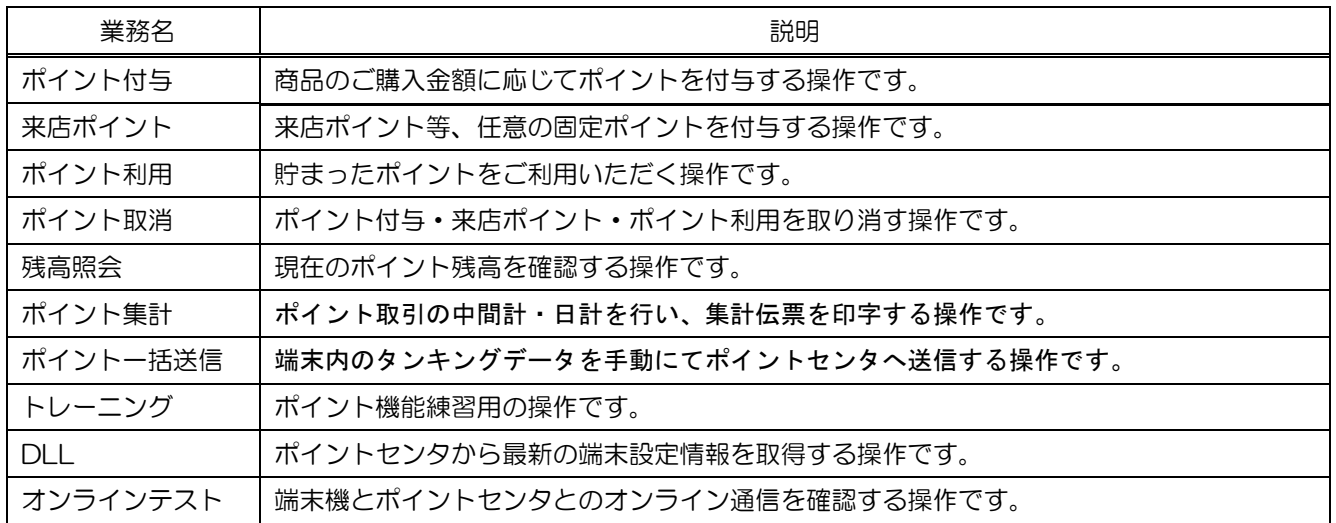

※実際に画面に表示される業務名は設定により異なる場合があります。

### <span id="page-14-1"></span><span id="page-14-0"></span>4.2.1. ポイント付与

商品のご購入金額に応じたポイントを付与するときに行う操作です。 ポイント業務名や入力時の名称等は、設定によって異なります。ここでは一般的な設定を例に説明します。

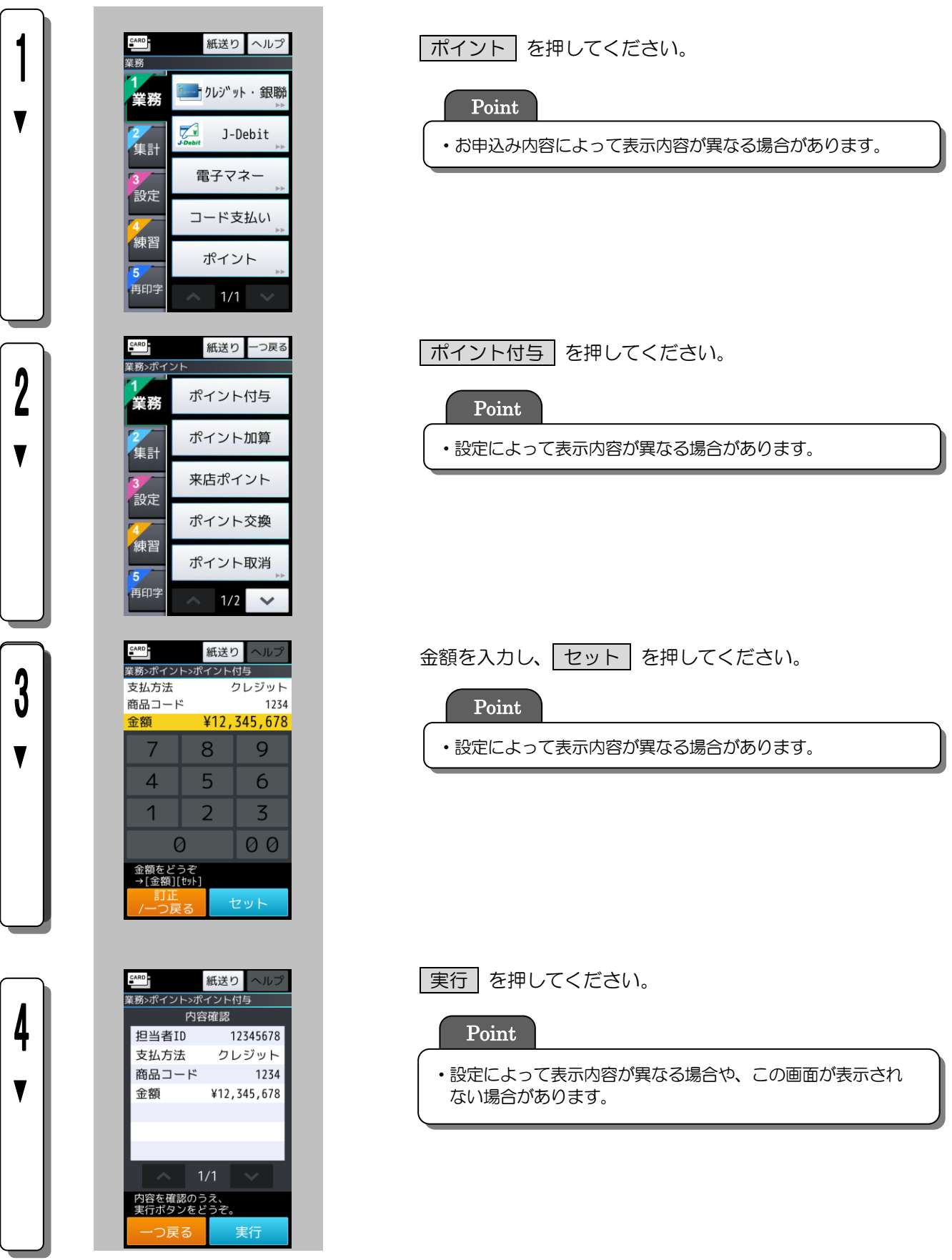

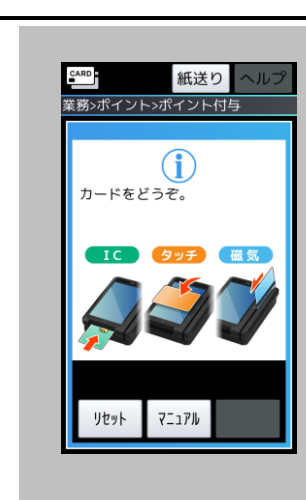

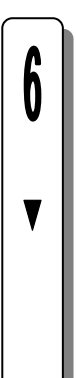

5

▼

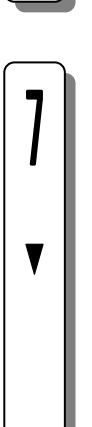

8

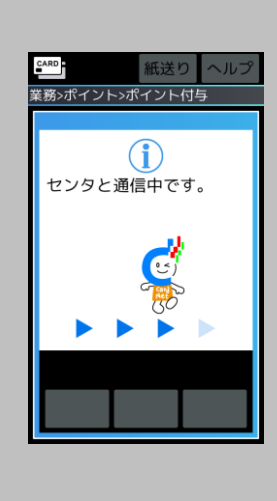

<mark>SARD</mark><br>業務>ポイント>ポイント付与

 $(i)$ センタとの通信を<br>終了しました。

紙送りへル

紙送りヘルプ

· カレジット·銀聯

J-Debit

電子マネー

コード支払い

ポイント

 $1/1$ 

 $CARD$ 

業務

集計

設定

練習

57 再印字  $\sum_{i=1}^{n}$ 

お客様のポイントカードをカードリーダに入力します。

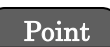

・設定およびポイントカードタイプによって、お客様にカード リーダの画面を切替えていただく必要があります。 詳しくは「5.1 [ポイント業務について」](#page-12-1)を参照してください。

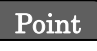

マニュアル を押すと、カード情報の手動入力ができま す。詳しくは[「4](#page-29-0).3 [ポイントカード情報の手動入力\(マニュ](#page-29-0) [アル入力\)](#page-29-0)」を参照してください。

センタとの通信を開始します。

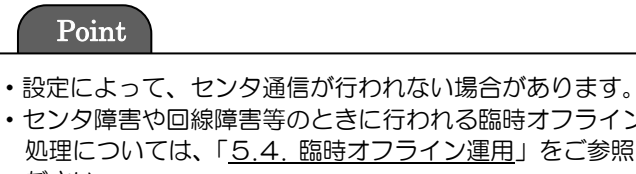

・センタ障害や回線障害等のときに行われる臨時オフライン

処理については、「5.4. 臨時オフライン運用」をご参照く ださい。

センタとの通信が終了すると、伝票の印字を開始します。

業務初期画面に戻ります。

### <span id="page-16-0"></span>4.2.2. 来店ポイント

来店ポイントを加算する操作です。 ポイント業務名やキー名称等は、設定によって異なります。

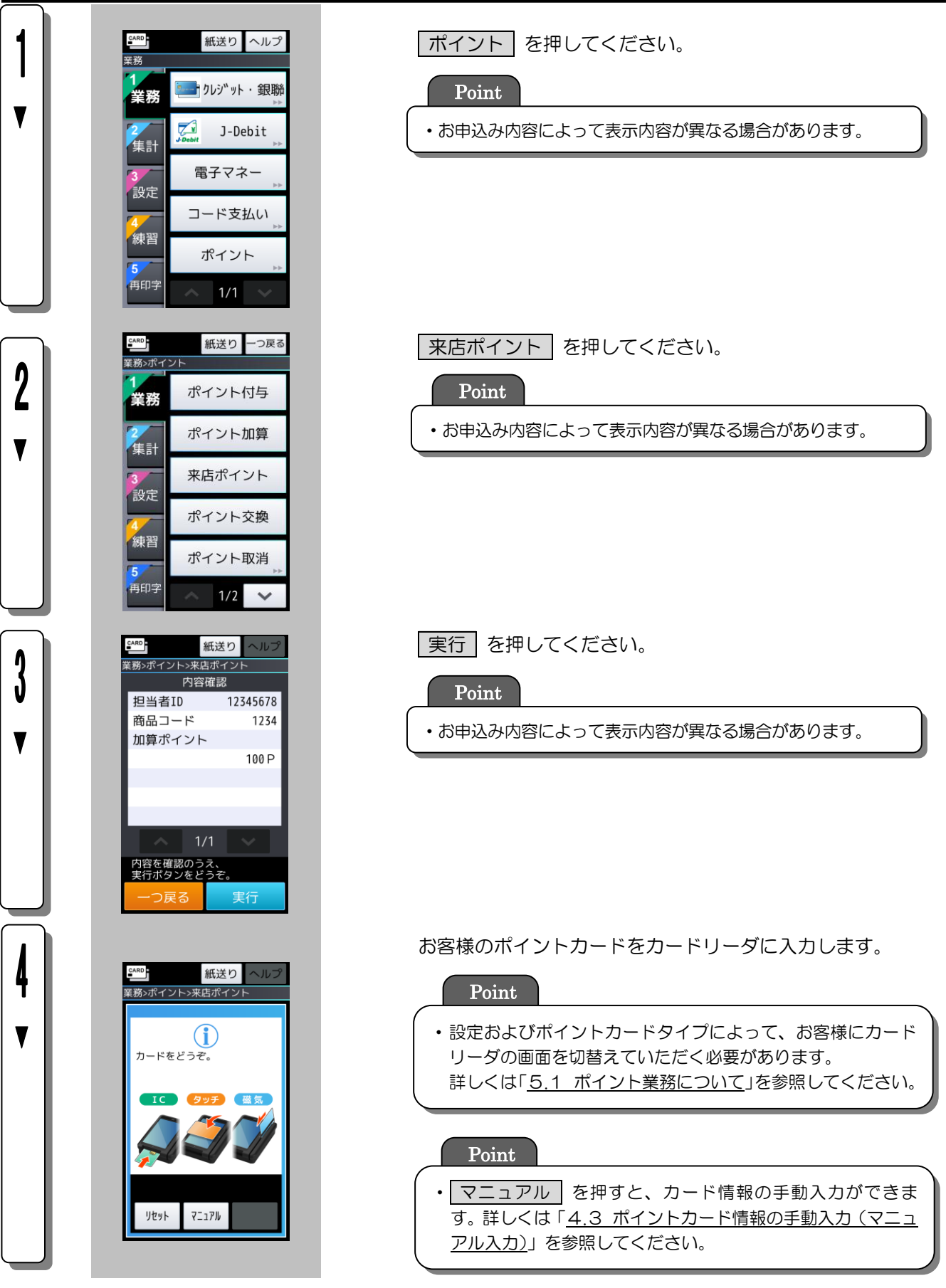

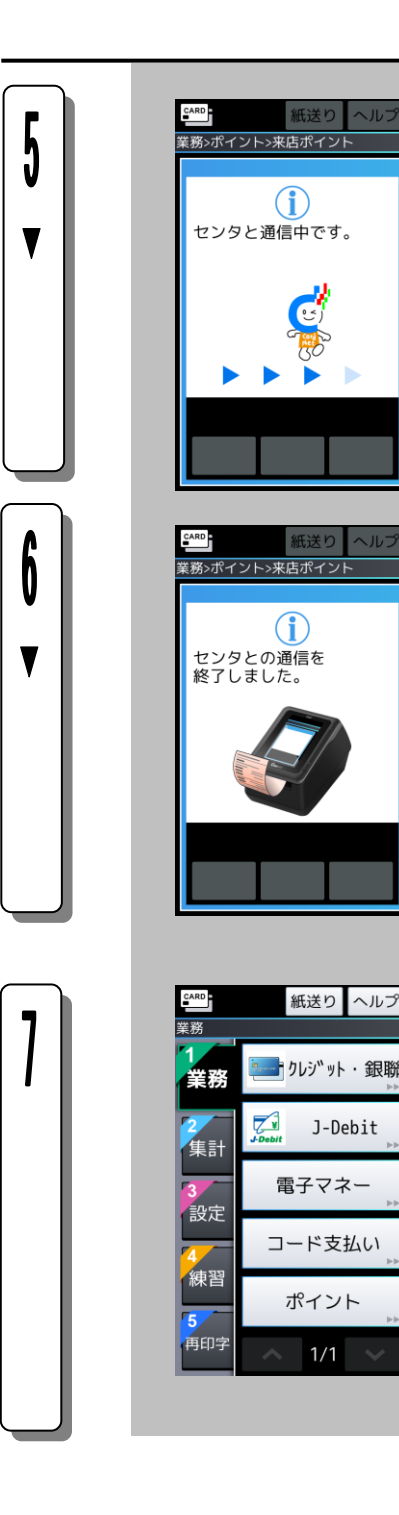

 $\bigcirc$ 

紙送りヘルプ

<u>■ <mark>りレジ</mark>ツト・銀</u>聯

J-Debit

電子マネー

コード支払い

ポイント

 $1/1$   $\vee$ 

センタとの通信を開始します。

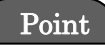

- ・設定によって、センタ通信が行われない場合があります。
- ・センタ障害や回線障害等のときに行われる臨時オフライン 処理については、「5.4. 臨時オフライン運用」をご参照く ださい。

センタとの通信が終了すると、伝票の印字を開始します。

業務初期画面に戻ります。

### <span id="page-18-0"></span>4.2.3. ポイント利用

お客様が貯まったポイントをご利用いただくときの操作です。 ポイント業務名やキー名称等は、設定によって異なります。ここでは一般的な設定を例に説明します。

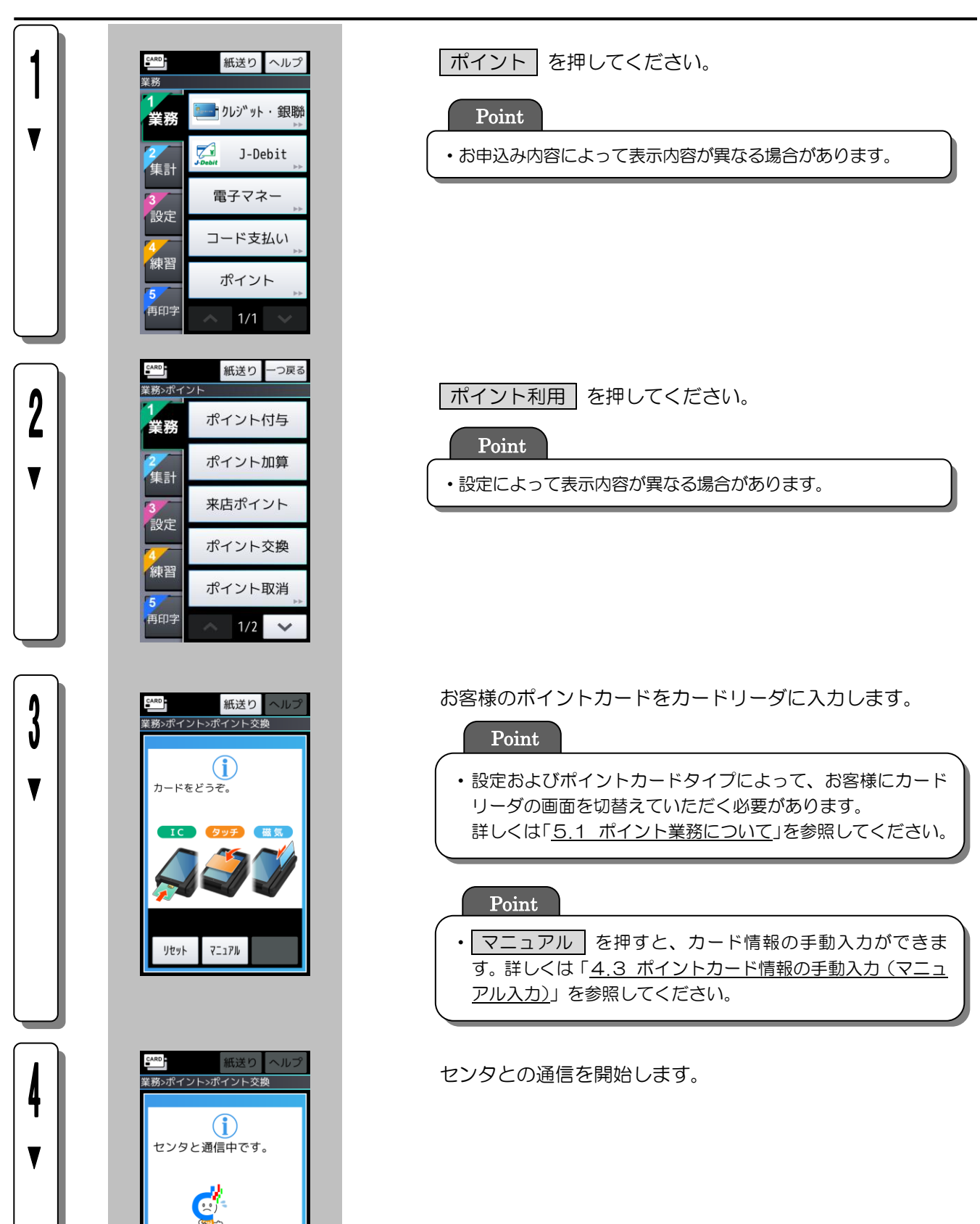

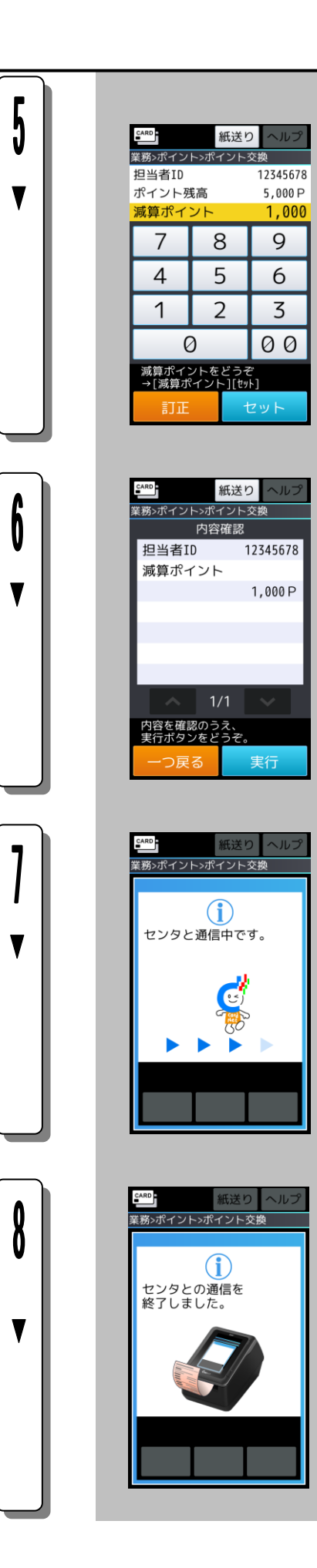

減算ポイントを入力し、 セット を押してください。

実行 を押してください。

センタとの通信を開始します。

センタと通信が終了すると、伝票の印字を開始します。

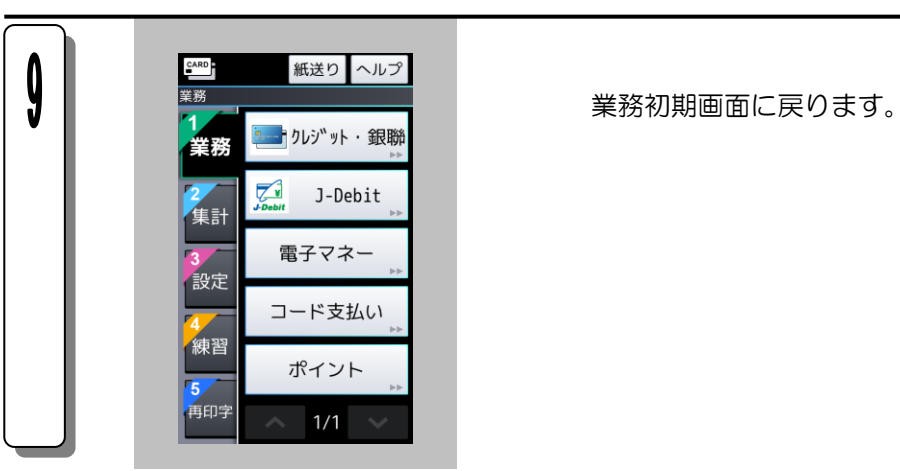

### <span id="page-21-0"></span>4.2.4. ポイント付与取消

ポイント付与の取消を行う操作です。

ポイント業務名やキー名称等は、設定によって異なります。ここでは一般的な設定を例に説明します。

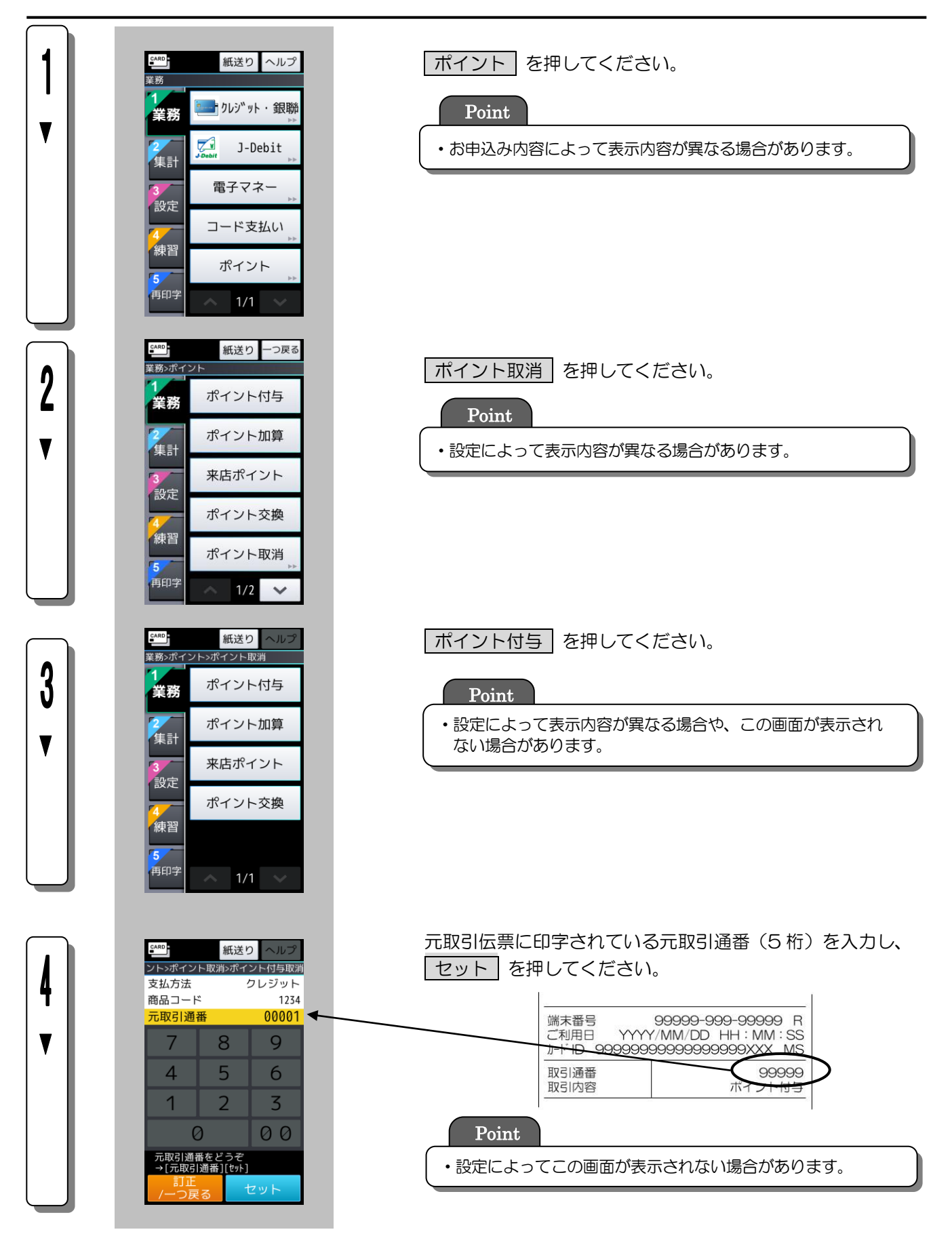

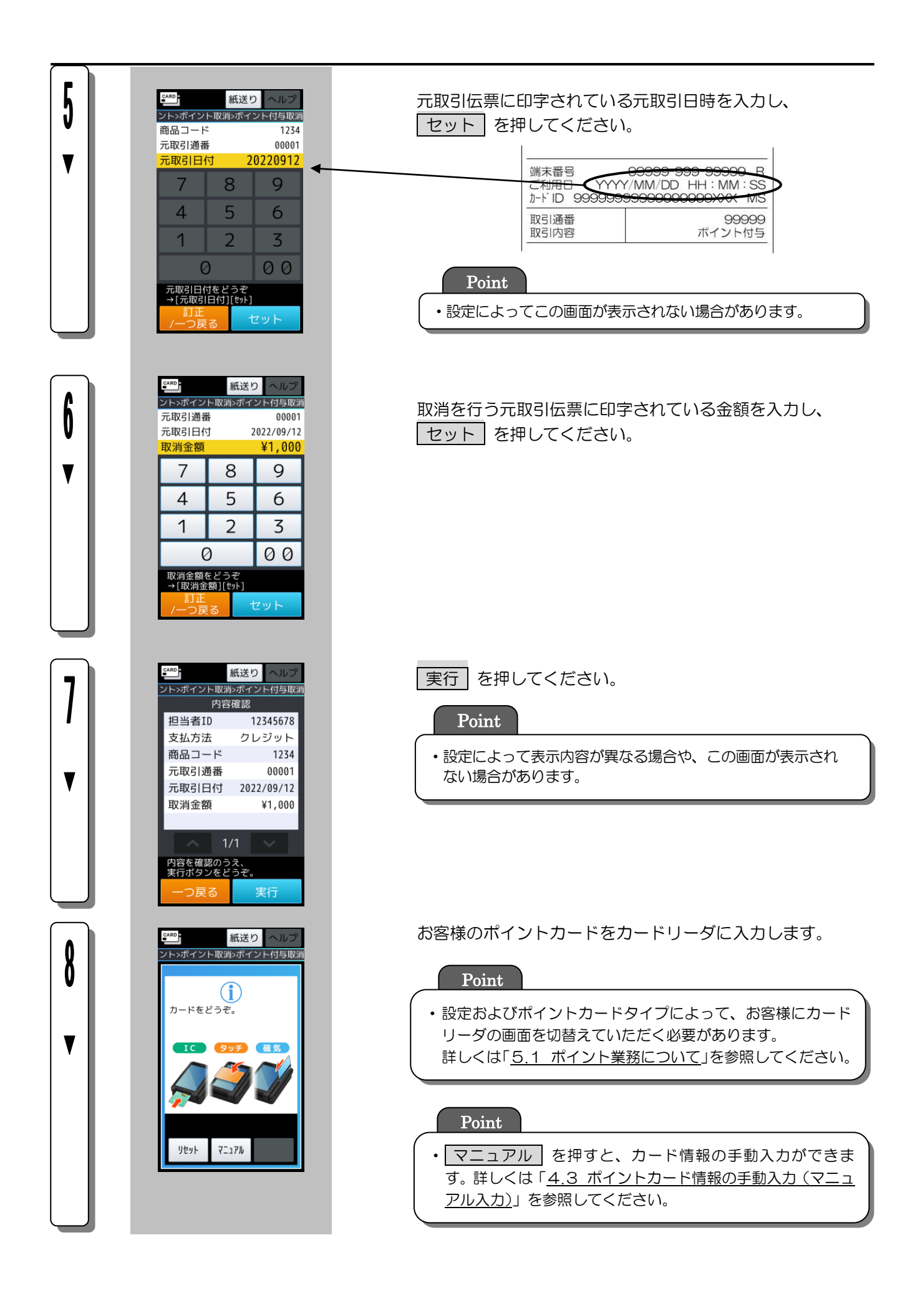

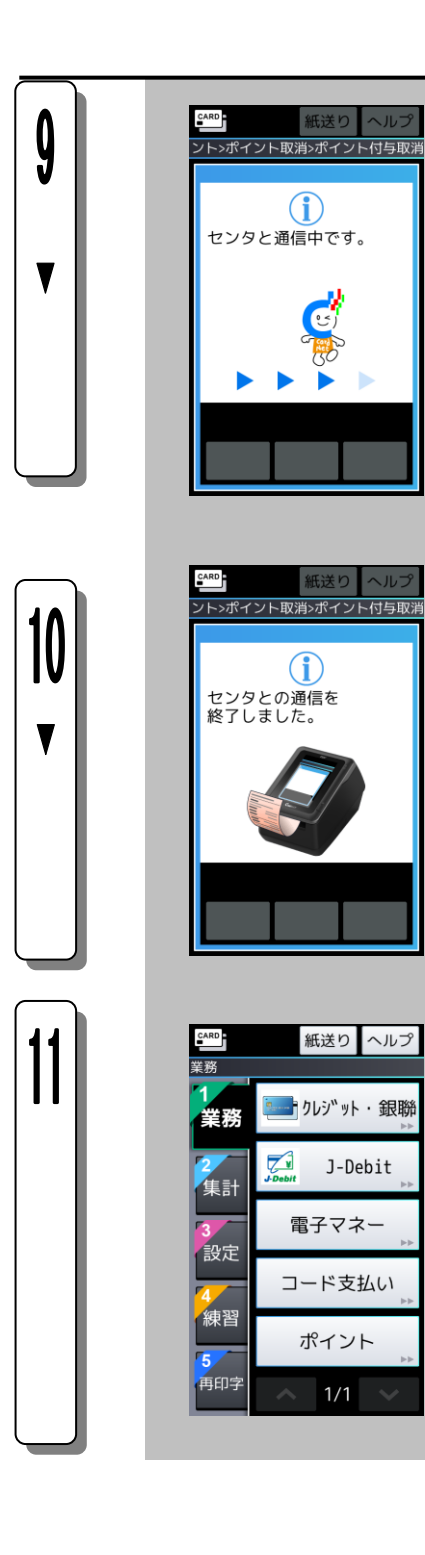

センタとの通信を開始します。

![](_page_23_Picture_2.jpeg)

・設定によって、センタ通信が行われない場合があります。 ・センタ障害や回線障害等のときに行われる臨時オフライン 処理については、「5.4. 臨時オフライン運用」をご参照く ださい。

センタとの通信が終了すると、伝票の印字を開始します。

業務初期画面に戻ります。

### <span id="page-24-0"></span>4.2.5. 来店ポイント取消/ポイント利用取消

来店ポイントの取消・ポイント利用の取消を行う操作です。 ポイント業務名やキー名称等は、設定によって異なります。ここでは一般的な設定を例に説明します。

![](_page_24_Picture_129.jpeg)

![](_page_25_Picture_0.jpeg)

![](_page_26_Picture_0.jpeg)

 $\bigcirc$ 

紙送りヘルプ

「リリット・銀聯

J-Debit

電子マネー

コード支払い

ポイント

 $1/1$   $\sim$ 

 $\sqrt{\frac{1}{1-\text{Debit}}}$ 

センタとの通信を開始します。

![](_page_26_Picture_2.jpeg)

- ・設定によってセンタ通信が行われない場合があります。
- ・ポイント交換取消では、この画面は表示されません。
- ・センタ障害や回線障害等のときに行われる臨時オフライン運用 については、「5.4. 臨時オフライン運用」をご参照ください。

センタとの通信が終了すると、伝票の印字を開始します。

業務初期画面に戻ります。

### <span id="page-27-0"></span>4.2.6. 残高照会

お客様のポイント残高の確認を行う操作です。 ポイント業務名やキー名称等は、設定によって異なります。ここでは一般的な設定を例に説明します。

![](_page_27_Picture_2.jpeg)

![](_page_28_Picture_0.jpeg)

 $1/1$   $\sim$ 

センタとの通信を開始します。

センタとの通信が終了すると、伝票の印字を開始します。

![](_page_28_Picture_3.jpeg)

業務初期画面に戻ります。

![](_page_28_Picture_5.jpeg)

### <span id="page-29-0"></span>4.3. ポイントカード情報の手動入力(マニュアル入力)

ここでは、ポイントカードが読み取れない場合や、お客様がポイントカードをお持ちでない場合に行うマニュア ル入力についてご説明します。マニュアル入力は、設定によってご利用できない場合があります。

![](_page_29_Picture_87.jpeg)

#### <span id="page-30-0"></span>4.4. 臨時オフライン運用

ここでは、ポイントセンタやネットワークの障害等のときに行われる臨時オフライン運用について説明します。 臨時オフライン運用は設定によって行われない場合があります。

◎ 臨時オフライン運用とは

ポイントセンタやネットワークの障害等によりオンライン通信に失敗した場合、端末は一時的にオフラ インで各種ポイント処理を行うことがあります。(臨時オフライン運用) その際、処理されたポイント取引データは端末内で保持されます。(タンキング)

![](_page_30_Picture_4.jpeg)

 $CARD$ 紙送り **業務>ポイント>ポイント付<mark>与(オフライン)</mark>**  $(i)$ 正常に終了しました。

オンライン通信に失敗し臨時オフライン運用に移行する場合、左の画面が 表示されます。 確認 を押してください。

臨時オフライン運用中は、業務名の右に「(オフライン)」と表示されます。 ※ポイント日計または一括送信を実行し、オンライン通信が成功した場 合、"(オフライン)"の文字が消え、オンライン運用に戻ります。

#### Point

- ・臨時オフライン運用中は、ポイント利用・ポイント利用取消・残高照会は行えません。
- ・臨時オフライン運用中に行われた取引の伝票には「OFF」と印字されます。
- ・臨時オフライン運用中に行われた取引の伝票にはポイント残高が表示されません。
- ・臨時オフライン運用中に行われた取引の伝票にはポイント数が表示されない場合があります。

### <span id="page-31-0"></span>4.5. ポイントDLL

ここでは、ポイントセンタから最新の端末設定情報を受け取る操作(ポイント DLL)について説明します。

![](_page_31_Figure_2.jpeg)

![](_page_32_Picture_0.jpeg)

![](_page_32_Picture_1.jpeg)

センタとの通信を開始します。

データを保存しています。

![](_page_32_Picture_4.jpeg)

・左記画面表示中に電源を切ると故障の原因となります。 絶対に電源を切らないでください。

センタとの通信が終了すると、伝票の印字を開始します。

業務初期画面に戻ります。

### <span id="page-33-0"></span>4.6. オンラインテスト

ポイントセンタとの疎通確認を行う操作です。

![](_page_33_Picture_84.jpeg)

![](_page_34_Picture_0.jpeg)

![](_page_34_Picture_1.jpeg)

センタとの通信を開始します。

センタとの通信が終了すると、伝票の印字を開始します。

業務初期画面に戻ります。

## <span id="page-35-0"></span>第5章 店舗業務

ここでは、毎日の集計や各種の設定など本機をご使用される場合に知っておいていただきたい内容について説明 します。

### <span id="page-35-1"></span>5.1. 集計業務

### <span id="page-35-2"></span>5.1.1. 集計業務一覧

ポイント集計業務の一覧を次に説明します。

![](_page_35_Picture_78.jpeg)

### <span id="page-36-0"></span>5.1.2. 集計業務に入る前に

![](_page_36_Figure_1.jpeg)

![](_page_36_Picture_163.jpeg)

![](_page_36_Picture_164.jpeg)

![](_page_36_Picture_165.jpeg)

※「6.1.5. 一括送信」へ

### <span id="page-37-0"></span>5.1.3. 中間計

1日の途中で、現在までの取引内容を集計して印字する操作です。 ポイント業務名やキー名称等は、設定によって異なります。ここでは一般的な設定を例に説明します。

![](_page_37_Figure_2.jpeg)

### <span id="page-38-0"></span>5.1.4. 日計

1日の営業終了後に、取引内容を集計して印字する操作です。 ポイント業務名やキー名称等は、設定によって異なります。ここでは一般的な設定を例に説明します。

![](_page_38_Picture_2.jpeg)

### <span id="page-39-0"></span>5.1.5. 一括送信

未送信の取引データを送信する操作です。

ポイント業務名やキー名称等は、設定によって異なります。ここでは一般的な設定を例に説明します。

![](_page_39_Figure_3.jpeg)

### <span id="page-40-0"></span>5.2. 練習モード

本機の操作に慣れていない販売員の方が、業務の練習を行うときにお使いいただく機能です。 通常の販売業務との区別が一目見てわかるように、練習モードのときは、画面が橙色になります。 練習モードでは、センタとの通信は行われません。

![](_page_40_Picture_205.jpeg)

![](_page_40_Picture_3.jpeg)

4練習 を押してください。

Point

・お申込み内容によって表示内容が異なる場合があります。

練習開始 を押してください。

![](_page_40_Picture_8.jpeg)

### <span id="page-41-0"></span>5.3. 設定業務

Ш

本機のポイントに関する設定を行う機能です。 ポイント業務名やキー名称等は、設定によって異なります。ここでは一般的な設定を例に説明します。

### <span id="page-41-1"></span>5.3.1. 設定業務に入る前に

![](_page_41_Picture_171.jpeg)

![](_page_42_Picture_129.jpeg)

![](_page_42_Picture_130.jpeg)

設定を行う ポイント設定 を押してください。

![](_page_42_Picture_3.jpeg)

#### ポイントテーブルを確認する場合は、

→ ポイントテーブル一覧印字 を押してください。 ※「6.3.2. テーブル一覧」へ

#### 問合先を確認する場合は、

→ 問合先 1 または 問合先 2 を押してください。 ※「6.3.3. 問い合わせ先」へ

![](_page_42_Figure_9.jpeg)

### <span id="page-43-0"></span>5.3.2. テーブル一覧

ポイントテーブルの一覧を印字する機能です。 ポイント業務名やキー名称等は、設定によって異なります。ここでは一般的な設定を例に説明します。

![](_page_43_Picture_2.jpeg)

### <span id="page-44-0"></span>5.3.3. 問い合わせ先

ポイントに関するお問い合わせ先の確認を行う機能です。 ポイント業務名やキー名称等は、設定によって異なります。ここでは一般的な設定を例に説明します。

![](_page_44_Picture_2.jpeg)

### <span id="page-45-0"></span>第6章 伝票

### <span id="page-45-1"></span>6.1. ポイント付与伝票/ポイント付与取消伝票

#### [ポイント付与伝票]

![](_page_45_Figure_3.jpeg)

※以降の同様の印字項目に対する説明は省略します。

#### [ポイント付与取消伝票]

![](_page_45_Picture_394.jpeg)

![](_page_45_Picture_395.jpeg)

#### <span id="page-46-0"></span>6.2. 来店ポイント伝票/来店ポイント取消伝票

![](_page_46_Figure_1.jpeg)

### <span id="page-46-1"></span>6.3. ポイント利用伝票/ポイント利用取消伝票

![](_page_46_Picture_390.jpeg)

#### [ポイント利用伝票] まんじょう (ポイント利用取消伝票)

![](_page_46_Picture_391.jpeg)

1減算ポイント・・・ 入力された交換ポイントを印字

![](_page_46_Picture_392.jpeg)

#### <span id="page-47-0"></span>[ポイント照会伝票]

![](_page_47_Picture_214.jpeg)

### <span id="page-47-1"></span>6.5. ポイントオンラインテスト/ポイント手動DLL/ポイント一括送信

![](_page_47_Figure_4.jpeg)

①ポイントスキーム名・・ ポイントスキーム名を印字 ②固定メッセージ・・・・ 端末に設定された固定メッセージを印字

### <span id="page-48-0"></span>6.6. ポイント中間計・日計伝票

#### [サマリ版] **[10]** (明細版]

![](_page_48_Picture_387.jpeg)

![](_page_48_Picture_388.jpeg)

注)業務選択数に応じて印字内容が異なります。

<明細版> ①明細 ・・・・・・・・ ポイント取引の明細を日時順に印字 1 行目:日付・時刻・取引通番・オン/オフ 2 行目:カードID 3 行目:業務名・金額もしくはポイント数 ※カード登録は金額・ポイント数の印字なし ②合計 ・・・・・・・・ 各業務の合計(件数・金額もしくはポイント数)を印字 ※印字内容はサマリ版と同一

#### <span id="page-49-0"></span>6.7. トレーニング伝票

#### [ポイント付与伝票]

![](_page_49_Picture_555.jpeg)

#### [ポイント付与取消伝票]

![](_page_49_Picture_556.jpeg)

![](_page_49_Picture_557.jpeg)

#### [来店ポイント伝票] [来店ポイント取消伝票]

![](_page_49_Picture_8.jpeg)

#### [ポイント利用伝票]

![](_page_49_Picture_558.jpeg)

#### [ポイント利用取消伝票]

![](_page_49_Picture_559.jpeg)

#### [ポイント照会]

![](_page_50_Picture_391.jpeg)

#### CARDNET ■□■□■□■□■□■□■□■□ □ トレーニング ■ ■□■□■□■□■□■□■□■□ ポイントカード日計票 加盟店名 XXXXXXXXXXXXXXXXXXXXXXX XXXXXXXXXXXXXXXXXXXXXXX 端末番号 99999-999-99999 出力日時 YYYY/MM/DD HH:MM:SS<br>(前回:MM:DD hh:mm) △△△△△△△△△ポイント ポイント付与 999件 \99,999,999 ポイント付与取消 999件 -\99,999,999 来店ポイント 999件 99, 999, 999 P 来店ポイント取消 ポイント利用  $-99,999,999P$ 99,999<sub>P</sub> ポイント利用取消 999件 -99, 999, 999 P

#### [ポイント日計(サマリ版)] [ポイント日計(明細版)]

![](_page_50_Picture_392.jpeg)

![](_page_50_Picture_393.jpeg)

## <span id="page-51-0"></span>第7章 エラーメッセージ

### <span id="page-51-1"></span>7.1. 本機が発生させるエラーメッセージ(PFxx)

![](_page_51_Picture_352.jpeg)

![](_page_52_Picture_434.jpeg)

![](_page_53_Picture_153.jpeg)

### <span id="page-54-0"></span>7.2. 本機が発生させるエラーメッセージ(P0xx)

![](_page_54_Picture_397.jpeg)

![](_page_55_Picture_116.jpeg)

### <span id="page-56-0"></span>7.3. ゲートウェイサーバからのエラーメッセージ(PGxx)

※ゲートウェイサーバとは、ポイントセンターに設置された機器です。

![](_page_56_Picture_379.jpeg)

![](_page_57_Picture_249.jpeg)

### <span id="page-58-0"></span>7.4. ポイントセンターからのエラーメッセージ(PPxx)

![](_page_58_Picture_432.jpeg)

![](_page_59_Picture_344.jpeg)

### <span id="page-60-0"></span>第8章 お問い合わせ先

#### <span id="page-60-1"></span>8.1. ポイント操作方法に関するお問合せ先

ポイントの操作方法やポイントサービスの内容に関しては、下記へお問い合わせください。

![](_page_60_Picture_205.jpeg)

#### <span id="page-60-2"></span>8.2. ポイント以外の操作方法に関するお問合せ先

クレジットや電子マネーなど、ポイント以外の操作方法については、下記へお問い合わせください。

![](_page_60_Picture_206.jpeg)

#### <span id="page-60-3"></span>8.3. 端末故障時のお問合せ先

端末機に不具合や故障が生じたときは、下記へお問い合わせください。

![](_page_60_Picture_207.jpeg)

#### <span id="page-60-4"></span>8.4. ロール紙のご注文

ロール紙(サーマルロールペーパー)が不足したときは、端末本体に貼付している端末識別番号をご確認の うえ、下記へご注文ください。

![](_page_60_Picture_208.jpeg)

※ご注文からお届けまで1週間ほどかかります。お早めにご注文ください。

※消耗品の送付先は、当初の端末送付先または前回の消耗品送付先になります。ご送付先に変更がござい ましたら、CARDNET サービスデスク (TEL: 0120-800-661) にて承ります。